#### **Technologia obsługi prac geodezyjnych - iGeoMap/ePODGiK**

Technologia **iGeoMap/ePODGiK** służy do zgłaszania prac geodezyjnych z wykorzystaniem Internetu oraz automatyzacji procesu przygotowania materiałów niezbędnych do ich realizacji.

## **1. Proces zgłaszania pracy geodezyjnej**

W opisywanej technologii geodeci, korzystając z właściwego terytorialnie powiatowego portalu mapowego, sami określają zakres przestrzenny pracy geodezyjnej, mając możliwość wykorzystania w trakcie tej czynności wszystkich dostępnych informacji ułatwiających jej właściwe zlokalizowanie (tj. działki, budynki, ulice, punkty adresowe, ortofotomapa, itp.).

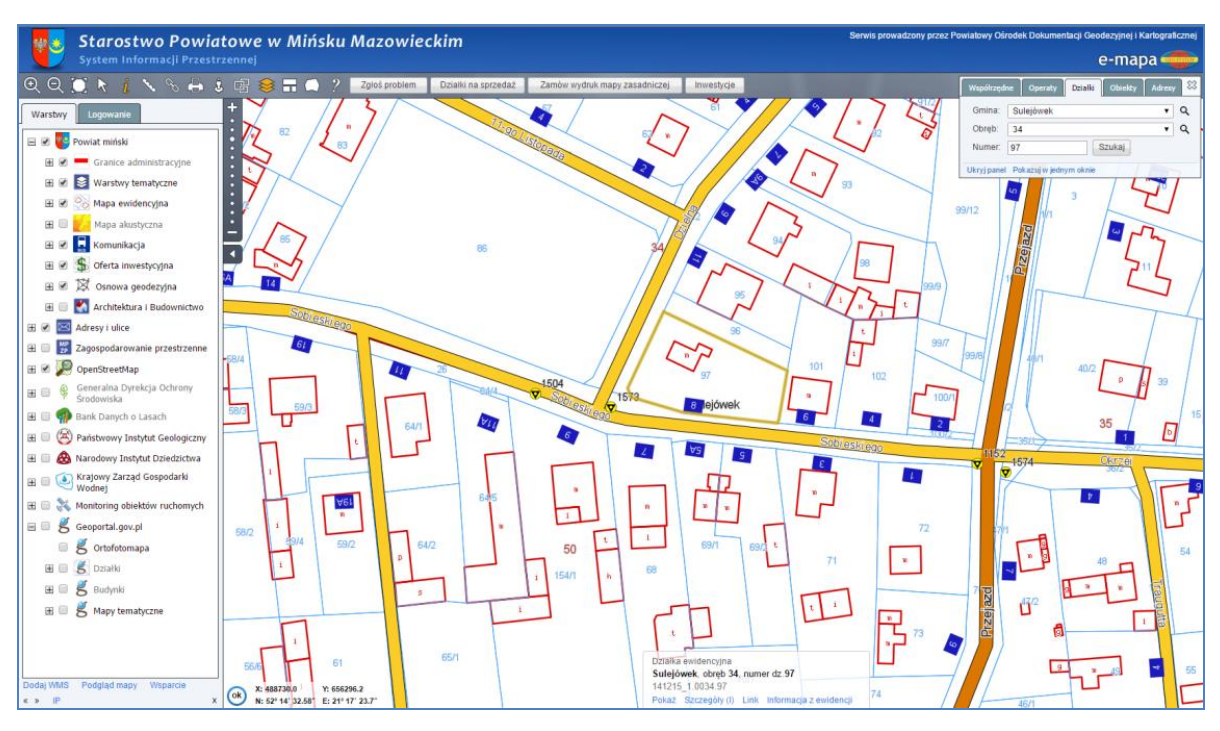

Rysunek G1. Powiatowy portal mapowy powiatu mińskiego (www.minski.e-mapa.net)

Do ułatwienia lokalizacji miejsca w którym będzie zgłaszana praca geodezyjna można wykorzystać mechanizmy wyszukiwania (na podstawie adresu czy numeru działki) dostępne w prawym górnym narożniku ekranu (rys. G1). Po znalezieniu właściwego miejsca należy wybrać ikonkę markera powierzchniowego z górnego menu narzędziowego przedstawionego na rys. G2.

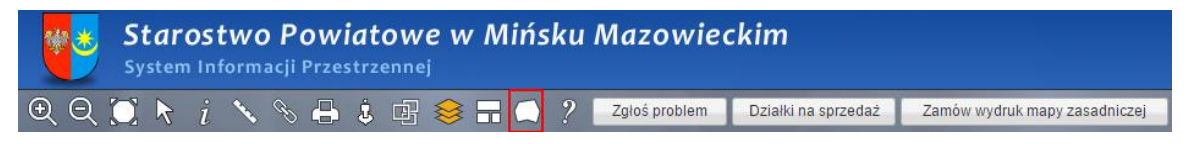

Rysunek G2. Menu narzędziowe portalu mapowego z zaznaczoną ikoną do tworzenia markera powierzchniowego

W wyniku kliknięcia przycisku markera powierzchniowego pojawia się okno, które umożliwia dwa warianty utworzenia markera przedstawione na kolejnym rysunku (rys. G3).

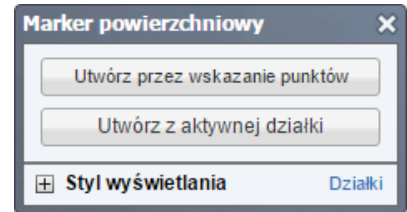

Rysunek G3. Wybór sposobu tworzenia markera powierzchniowego

Wybierając pierwszą możliwość trzeba będzie wskazywać lewym przyciskiem myszy kolejne punkty zakresu pracy geodezyjnej, a aby zakończyć tworzenie markera należy kliknąć w punkcie początkowym, po czym, w widocznym podczas tworzenia okienku, kliknąć na klawiszu "**Zatwierdź**".

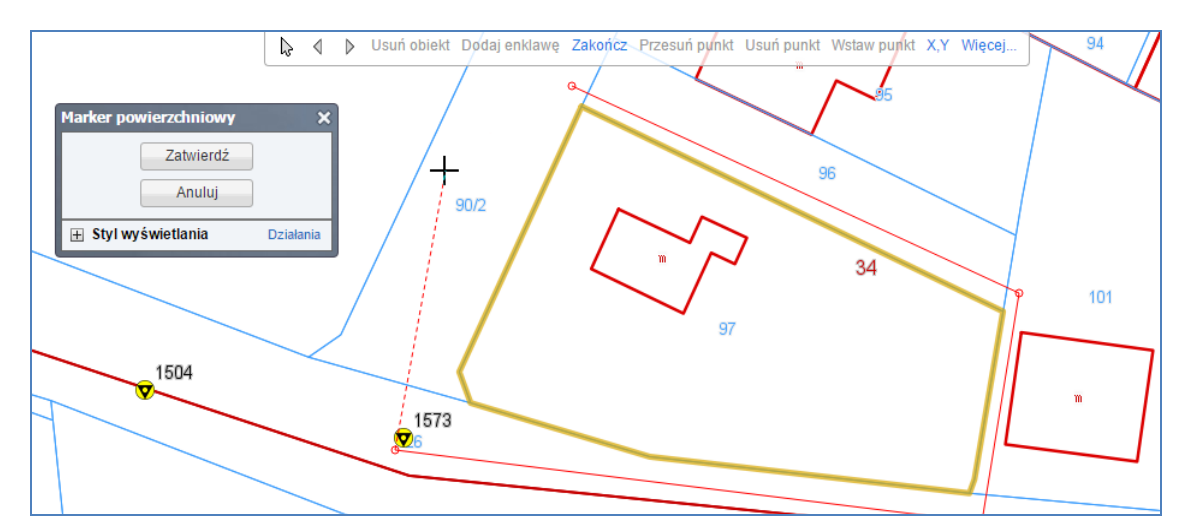

Rysunek G4. Tworzenie markera poprzez wskazanie punktów

Po tej operacji marker zostanie narysowany zdefiniowanym kolorem wypełnienia (rys. G5), a dostępne okienko związane z operacjami na markerze przybierze inną postać, którą także przedstawiono na rys. G5.

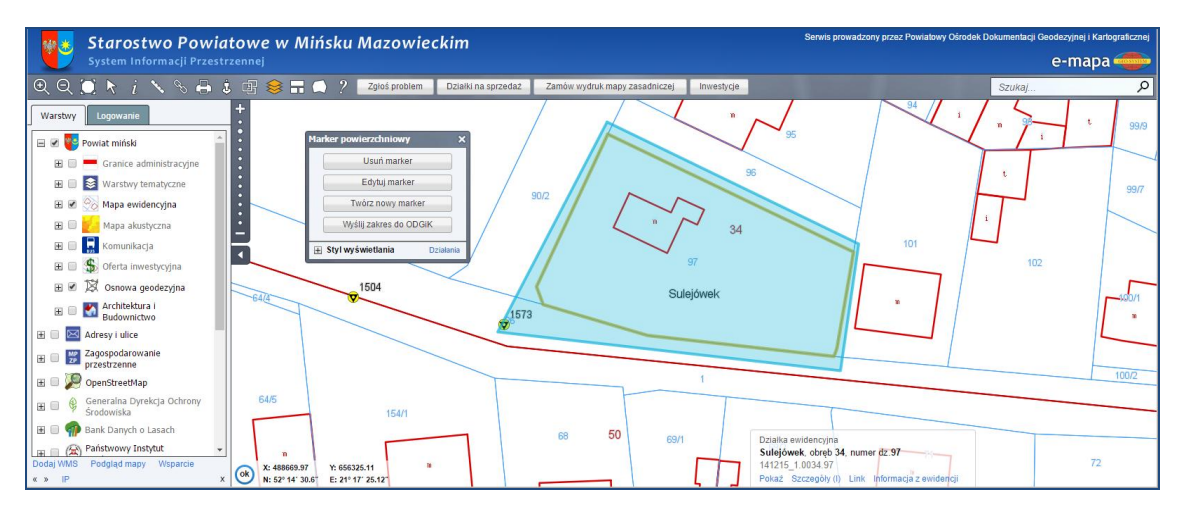

Rysunek G5. Ilustracja utworzonego markera wraz z dostępnymi funkcjami edycyjnymi

Jeśli okienko z dostępnymi funkcjami operacji na markerze zostanie zamknięte, to można je przywrócić, klikając ponownie na ikonie markera powierzchniowego.

Aby edytować geometrię utworzonego już markera należy z dostępnych operacji na markerze wybrać pozycję "**Edytuj marker**", dzięki czemu pojawia się teraz dodatkowy pasek narzędziowy umożliwiający operacje na punktach markera. Klikając lewym przyciskiem myszy na punkt markera ulega on oznaczeniu w formie żółtego krzyża. Tak oznaczony aktywny punkt możemy przesunąć, usunąć lub wstawić nowy - za pomocą opcji dostępnych z paska edycji.

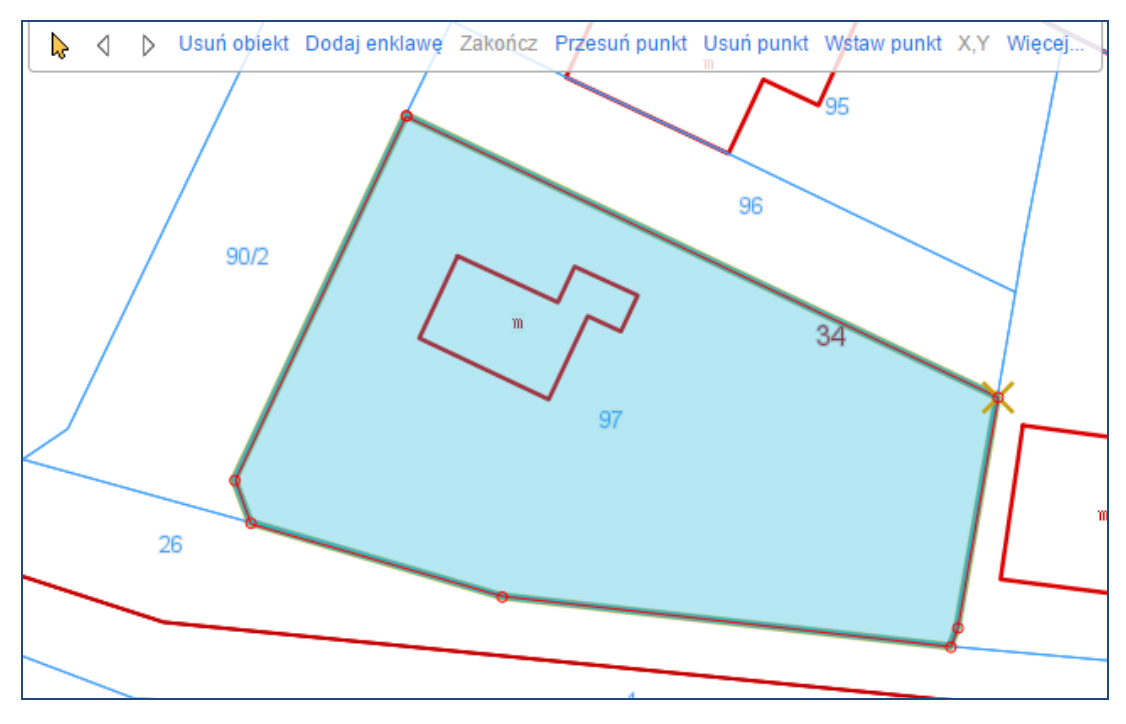

Rysunek G6. Edycja geometrii markera powierzchniowego

Drugi sposób utworzenia geometrii zakresu pracy geodezyjnej (znacznie szybszy) jest możliwy do zrealizowania na podstawie aktywnej (zaznaczonej) działki. Mając wybraną aktywna działkę wybieramy ikonę markera powierzchniowego z paska narzędziowego (rys. G3), a następnie wybieramy przycisk "**Utwórz z aktywnej działki**". Zanim marker zostanie utworzony konieczne będzie jeszcze podanie wielkości poszerzenia względem aktywnej działki.

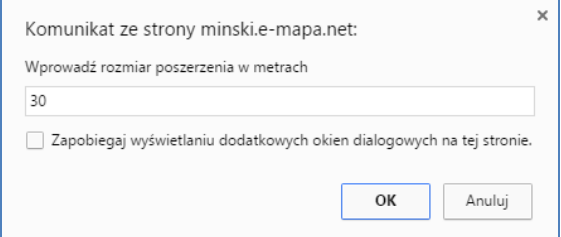

Rysunek G7. Określenie poszerzenia zakresu względem aktywnego obiektu

W efekcie utworzony zostanie marker na podstawie aktywnej działki poszerzony o podana wartość, który można teraz użyć do zgłoszenia pracy geodezyjnej.

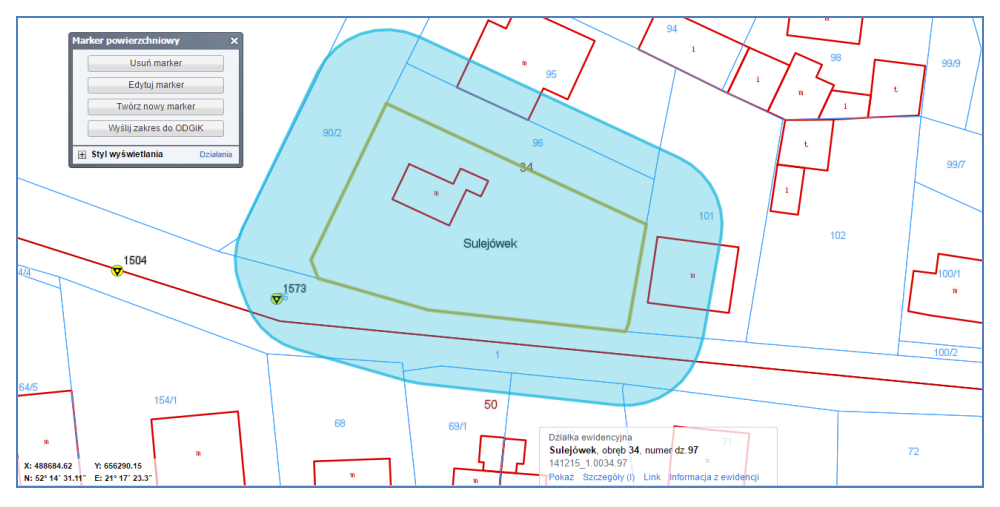

Rysunek G8. Marker utworzony z 10-metrowym marginesem (buforem) względem działki

Niezależnie od sposobu utworzenia markera, kolejnym krokiem zgłoszenia pracy geodezyjnej jest wybranie z okienka operacji na markerze pozycji "**Wyślij zakres do ODGIK**". W wyniku tego pojawia się formularz służący do podania informacji o pracy, które są konieczne do jej zarejestrowania w ośrodku dokumentacji geodezyjnej i kartograficznej i wydania wykonawcy stosownych danych. Najważniejsze parametrów związane są z identyfikacją zgłaszającego oraz wykazem materiałów oczekiwanych z ośrodka dokumentacji. Wykaz parametrów jakie należy uzupełnić przy pracy przedstawia rys. 9, a ich szerszy opis znajduje się w Tabeli G1.

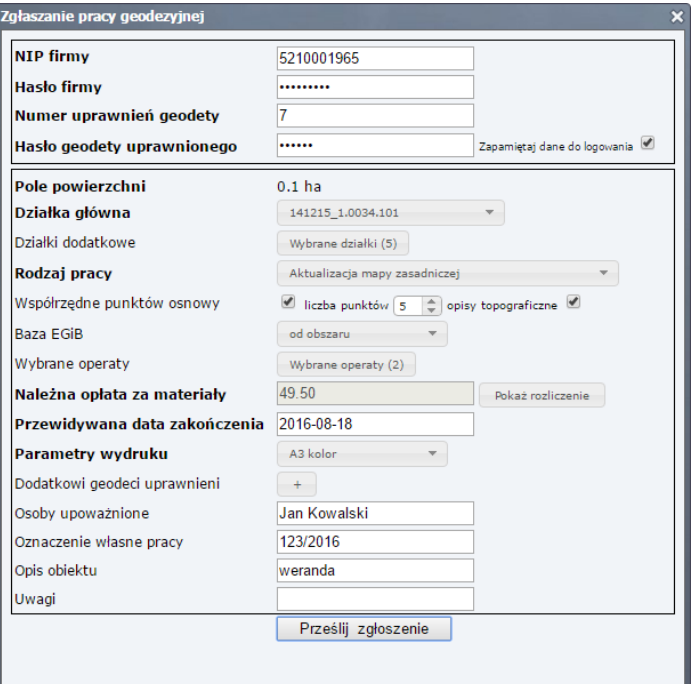

Rysunek G9. Formularz parametrów zgłaszanej pracy geodezyjnej

#### Tabela G1.**Wykaz parametrów zgłaszanej pracy geodezyjnej**

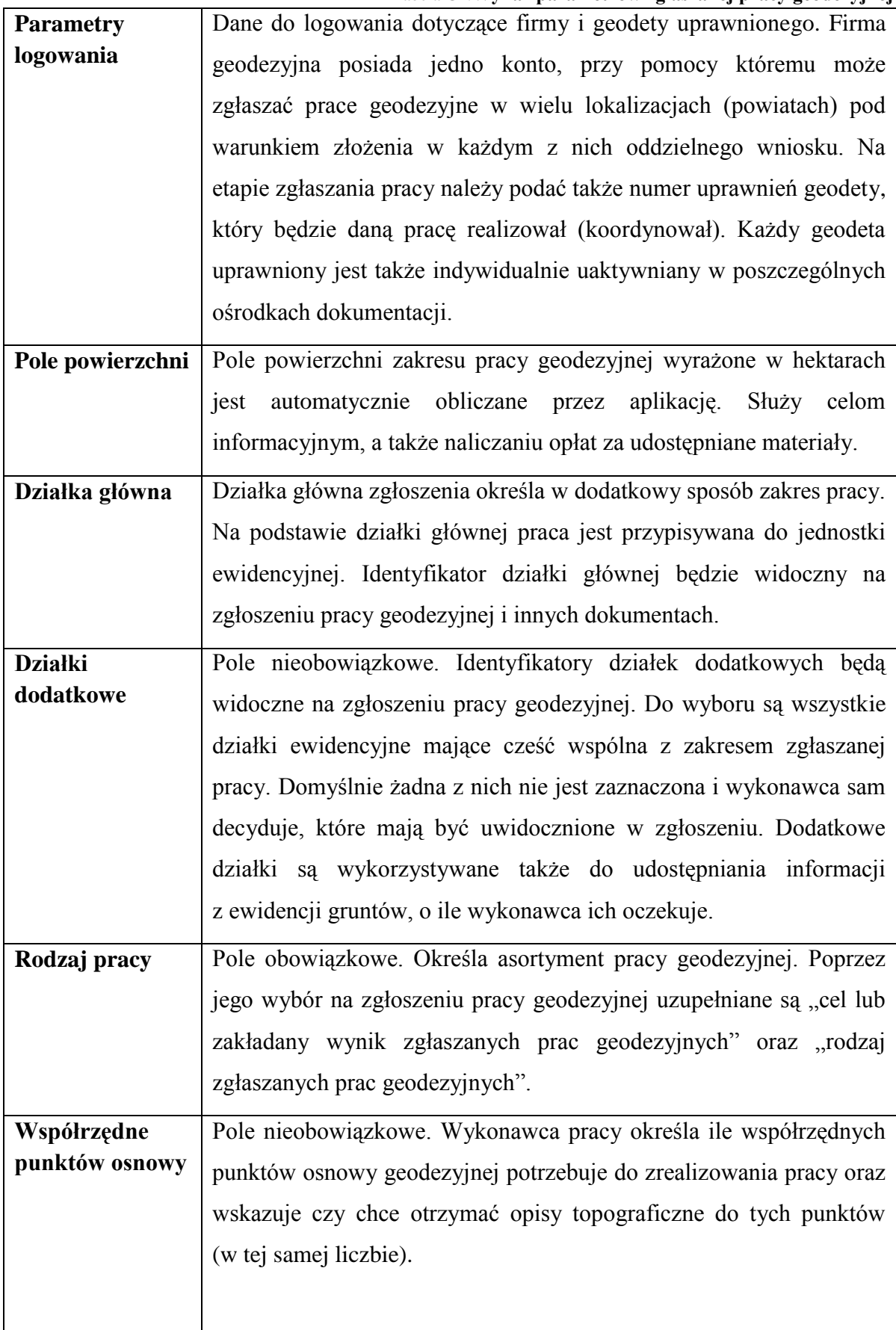

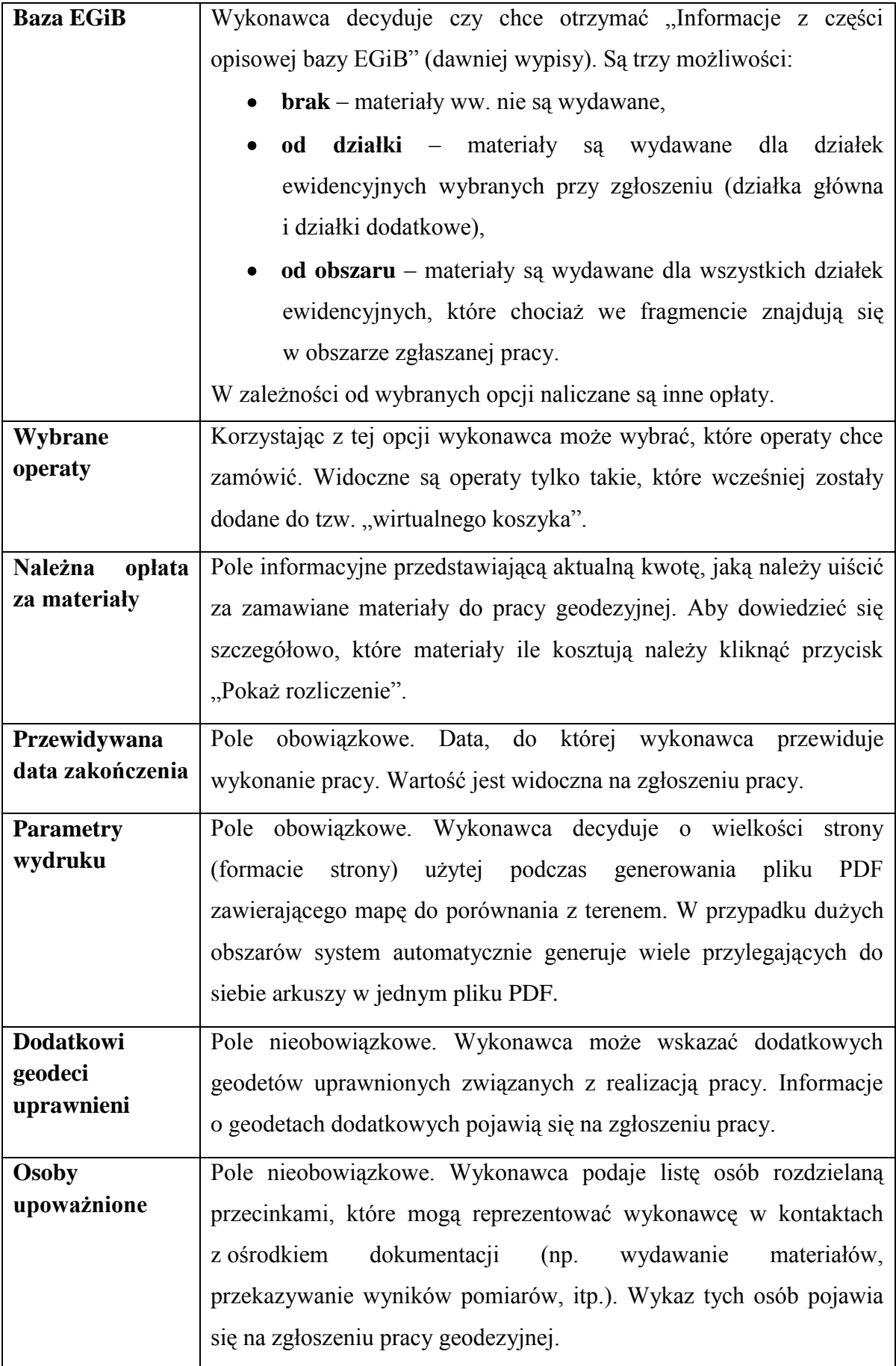

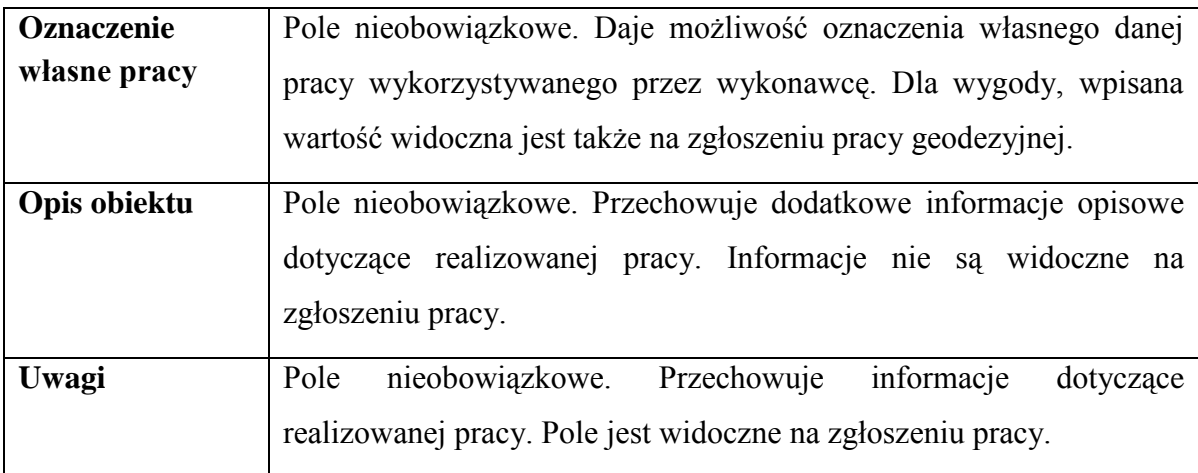

Na każdym etapie wypełniania formularza pracy można zobaczyć rozbicie kwoty opłaty na poszczególne składniki. Służy do tego przycisk "**Pokaż rozliczenie**", po kliknięciu na którym prezentowana jest informacja zbliżona do przedstawionej na rys G10.

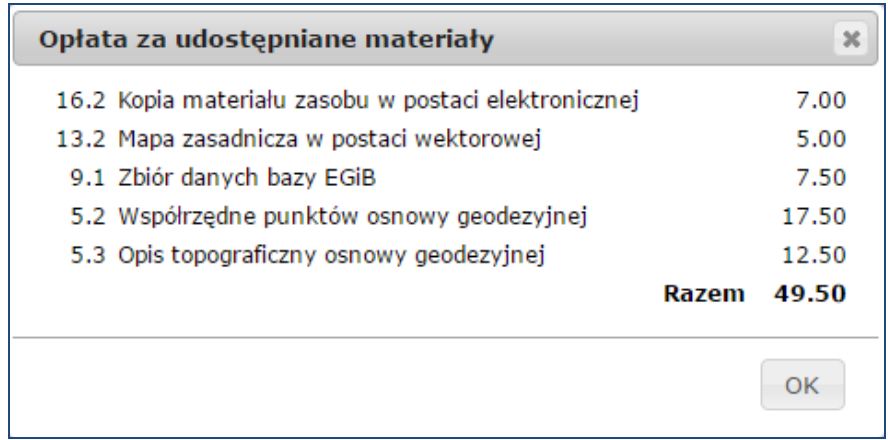

Rysunek G10. Rozliczenie opłaty za zamawiane materiały do pracy

Rodzaj i liczbę materiałów można zmieniać w zależności od potrzeb do chwili zatwierdzenia formularza określającego parametry pracy. Dane podane w formularzu są podstawą do wygenerowania wszystkich dokumentów wymaganych w procesie obsługi pracy geodezyjnej

Proces zgłoszenia pracy geodezyjnej sprowadza się więc do określenia geometrii (kształtu i położenia) zakresu pracy geodezyjnej (rys. G4), wypełnienia formularza (rys. G9). Aby praca była zarejestrowana w PODGiK i przetwarzana, to w kolejnym etapie są do wykonania jeszcze czynności finansowe, tzn. konieczne jest wniesienia wymaganej opłaty, czego dokonuje się korzystając z odpowiedniej funkcji dostępnej w serwisie **[www.epodgik.pl](http://www.epodgik.pl/)**. Przygotowany zakres przestrzenny pracy geodezyjnej, wraz z pozostałymi parametrami, trafia następnie do serwisu **epodgik.pl**, gdzie oczekuje na automatyczne pobranie go przez pracujący w ośrodku dokumentacji system GEO-MAP.

# **2. Korzystanie z operatów archiwalnych podczas zgłaszania pracy**

Jak było wspomniane wcześniej w ramach zgłaszanej pracy geodezyjnej można zamówić również operaty archiwalne, o ile dany ośrodek takie operaty (w postaci elektronicznej) udostępnia i jeśli w trakcie zgłaszania pracy mamy czas na wyszukiwanie takich operatów.

Możliwe do wybrania operaty muszą, przed rozpoczęciem zgłaszania pracy, być dodane do tzw. "**wirtualnego koszyka**". Można to zrobić poprzez wyszukanie operatu, po jego nazwie, z paska wyszukiwania w prawym górnym rogu serwisu lub na podstawie zakresów archiwalnych prac, jeśli powiat taką możliwość oferuje.

#### **2.1 Włączenie operatu na postawie znajomości jego numeru**

Opisywany wariant wyboru operatu jest możliwy zawsze, jeśli powiat udostępnia jakiekolwiek operaty w postaci elektronicznej. W tym celu należy w menu wyszukiwania (w prawym górnym rogu portalu mapowego) wybrać pozycję "Operaty" i zależności od potrzeb wpisać cały numer operatu lub fragment numeru. W wyniku działania funkcji generowana jest listę operatów zawierających w nazwie szukaną frazę. Przykład wyników przedstawiono na rys G11.

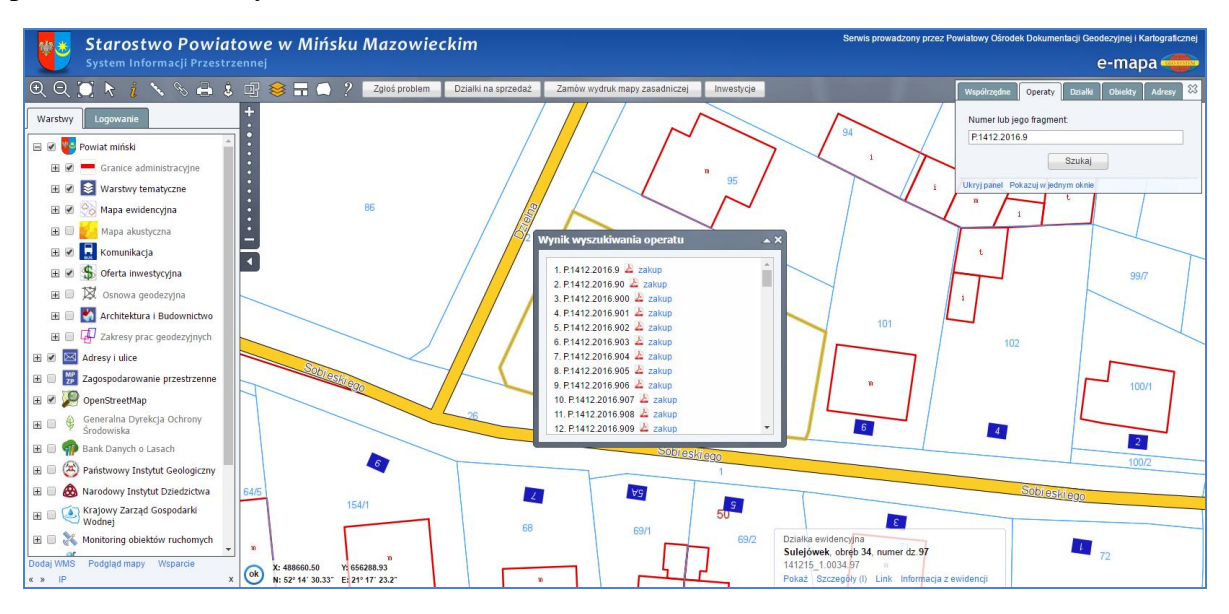

Rysunek G11. Wyszukiwanie operatów po numerze

Każdy taki operat można przeglądać strona po stronie (klikając na ikonie A) oraz zakupić do nowej lub zgłoszonej już pracy (klikając na napisie zakup). Treść operatów jest dostępne on-line tylko dla geodetów uprawnionych (na podstawie posiadanego hasła).

### **2.2 Włączenie operatu na postawie archiwalnego zakresu pracy geodezyjnej**

Wyszukiwanie zakresu pracy geodezyjnej odbywa się z menu drzewka warstw. W grupie warstw powiatu należy ustawić kursor na warstwe "Zakresy prac geodezyjnych" i kliknąć prawym przyciskiem myszy, co spowoduje pojawienie się ikonki serwisowej tej warstwy. Gdy klikniemy na nią lewym przyciskiem myszy pojawi się menu kontekstowe, z którego wybieramy pozycję "Szukaj".

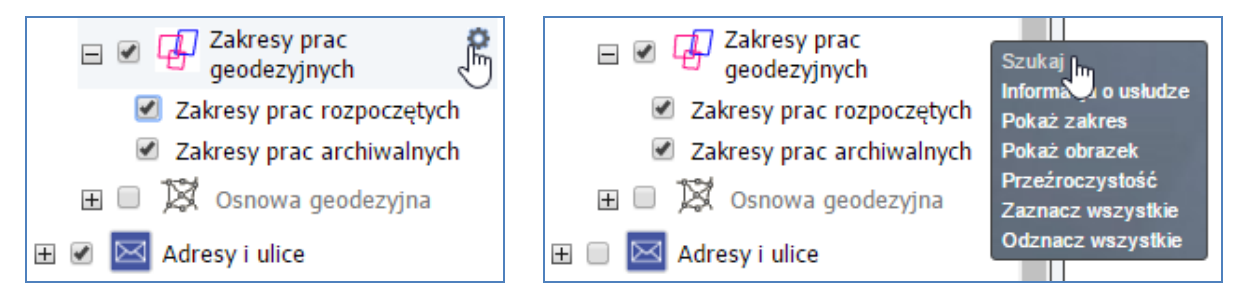

Rysunek G12. Wyszukiwanie zakresów prac geodezyjnych

Następnie pojawi się okno dialogowe, w którym możemy wpisać numer operatu, który chcemy wyszukać. W wyniku otrzymamy listę zakresów prac spełniających podane kryteria. Dalej możemy skorzystać z trzech opcji: pokazania zakresu na mapie, podglądu operatu elektronicznego oraz jego zakupu, jak przedstawiono to ba rys. G13.

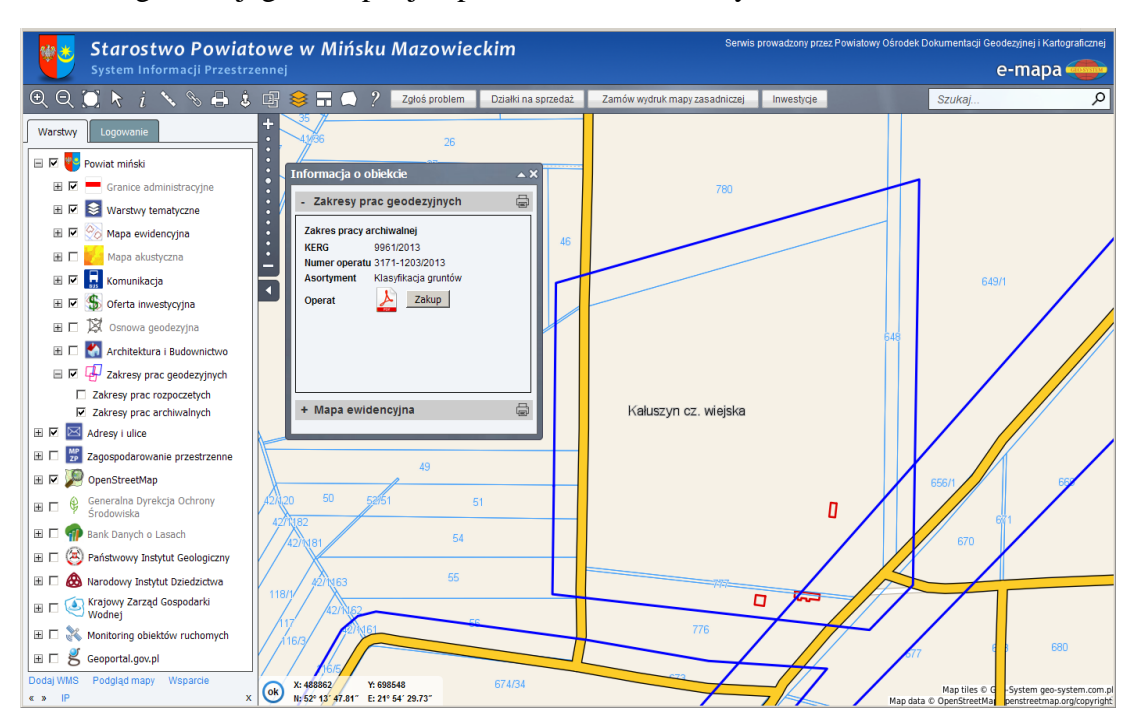

Rysunek G13. Prezentacja archiwalnych zakresów prac geodezyjnych

Można także korzystać z dostępu do operatów związanych z zakresami prac widocznymi w portalu mapowym (rys G13). Dokonuje się tego wybierając z paska narzędziowego tzw. "tryb informacyjny" (klikamy na ikonkę " $i$ "), co pozwoli uzyskiwać informacje o obiektach występujących w miejscu kliknięcia myszką. W tym przypadku będą istotne obiekty, które są przypisane do warstwy "Zakresy prac geodezyjnych". Wybierając informacje o takim obiekcie można będzie (po podaniu hasła) podejrzeć lub kupić operat, o ile dla danego zakresu archiwalnego funkcjonuje on w postaci zeskanowanej.

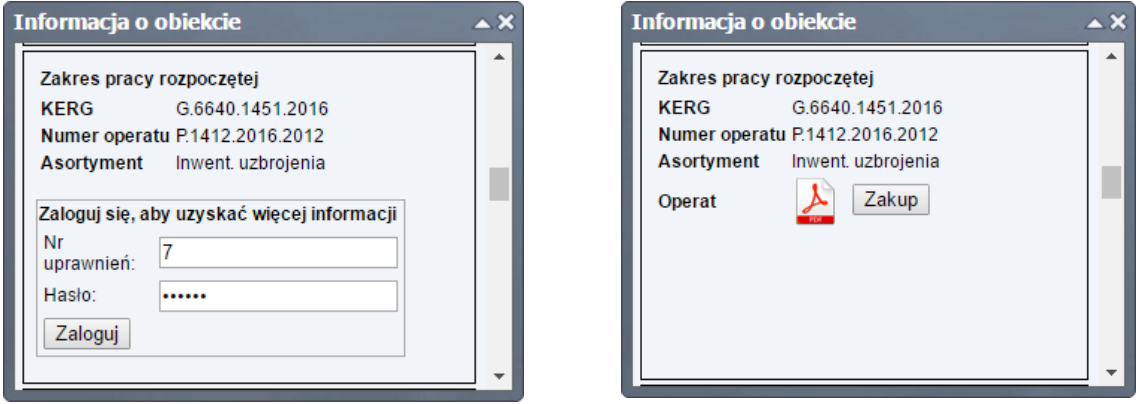

Rysunek G14. Informacja o zakresie pracy geodezyjnej przed i po logowaniu do dostępu do operatów

Po kliknięciu przycisku zakupu którymkolwiek sposobem w nowym oknie dialogowym pojawia się potwierdzenie dodania elektronicznego operatu archiwalnego do wirtualnego koszyka, dzięki czemu taki operaty będzie mógł być wybrany do zakupu podczas zgłaszania pracy geodezyjnej.

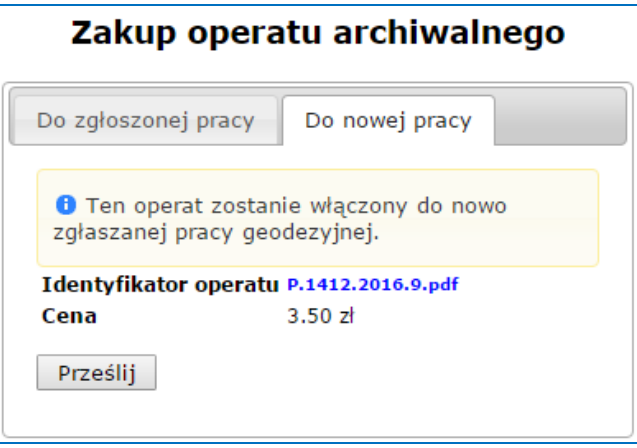

Rysunek G15. Dodanie operatu do "wirtualnego koszyka"

Jeśli w wirtualnym koszyku znajdują się już operaty, to w formularzu pracy (rys. G9) widoczna jest pozycja "Wybrane operaty", a obok klawisz "Wybierz operaty".

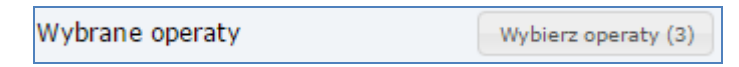

Rysunek G16. Pozycja "Wybrane operaty" w oknie parametrów zgłaszanej pracy

Kliknięcie w przycisk "Wybierz operaty" spowoduje wyświetlenie okna dialogowego z informacjami o wybranych operatach. Na tym etapie możemy podjąć ostateczną decyzję w sprawie zamówienia materiałów.

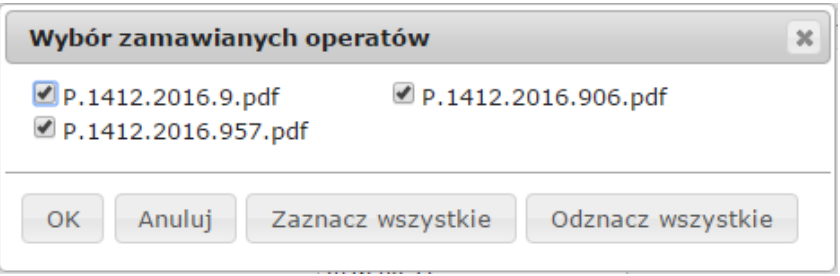

Rysunek G17. Lista zamawianych operatów

### **3. Procedura zakupu operatu do zgłoszonej wcześniej pracy geodezyjnej**

Jeżeli chcemy zakupić operat archiwalny już po dokonaniu zgłoszenia pracy geodezyjnej należy podjąć te same kroki, co przy zamawianiu ich do nowej pracy. Wyjątek stanowi jedynie ostatni etap, gdzie należy wybrać opcję "Do zgłoszonej pracy".

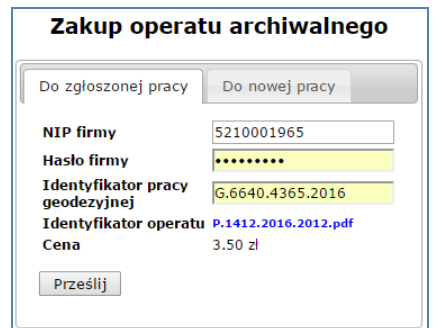

Rysunek G18. Zamawianie operatu do wcześniej zgłoszonej pracy

Formularz uzupełniamy podając numer NIP i hasło firmy (te same dane co do logowania przy zgłaszaniu pracy i logowania się w serwisie ePODGiK) oraz wskazujemy identyfikator pracy geodezyjnej, do której ma być zamówiony operat. Taki operat trafia do "wirtualnego koszyka" związanego z daną pracą geodezyjną, a dostęp do niego jest możliwy po zalogowaniu się w serwis ePODGiK (rys. G19).

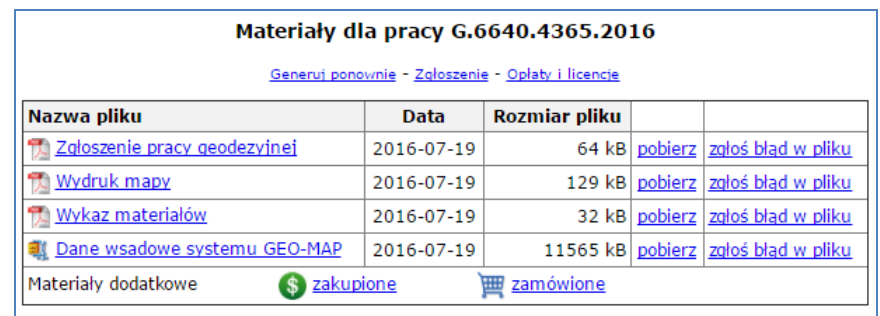

Rysunek G19. Lista materiałów przygotowanych dla pracy geodezyjnej G.6640.4365.2016 w serwisie ePODGiK Klikając w pozycję "zamówione" uzyskujemy wykaz wszystkich wcześniej zamówionych operatów oraz tych, które są sugerowane do zamówienia (tzn. znajdują się w obszarze zgłoszonej pracy).

|                                            |                              | Użytkownik (NIP): 8221071095<br>Data: 20 lipca 2016 |                   |                       |                   |                                         |                    |           |                          |
|--------------------------------------------|------------------------------|-----------------------------------------------------|-------------------|-----------------------|-------------------|-----------------------------------------|--------------------|-----------|--------------------------|
| <b>GEO-SYSTEM</b>                          |                              |                                                     |                   |                       |                   |                                         |                    |           |                          |
|                                            |                              |                                                     |                   |                       |                   |                                         |                    |           |                          |
|                                            |                              |                                                     |                   |                       |                   |                                         |                    |           |                          |
| Główna<br>Prace geodezyjne                 |                              | <b>iGeoMap</b><br><b>Mapy</b>                       |                   | <b>KW</b>             | <b>Ustawienia</b> |                                         | Pomoc              | Wyloguj   |                          |
| Najcześciej zadawane<br>pytania            | <b>Materiały dodatkowe</b>   |                                                     |                   |                       |                   |                                         |                    |           |                          |
| <b>Aktywowany dostep</b>                   | Przeidź do pracy geodezyjnej |                                                     |                   |                       |                   |                                         |                    |           |                          |
| do PODGIK:                                 |                              |                                                     | zaznacz wszystkie |                       |                   | odwróć zaznaczenie<br>odznacz wszystkie |                    |           |                          |
| 1. Garwolin                                |                              |                                                     |                   |                       |                   |                                         |                    |           |                          |
| 2. Mińsk Maz.                              |                              | <b>Lp.</b> Dokument                                 | Oznaczenie        |                       |                   |                                         | Pozycja<br>cennika | Cena [zł] | Wybierz<br>do zamówienia |
| 3. Otwock<br>4. Wołomin                    |                              | 1 Operat                                            |                   |                       |                   | 2004/Mrozv/3283-145 2004                | 16.2               | 3.50      | E                        |
|                                            |                              | 2 Operat                                            |                   |                       |                   | 2008/Mrozy/3283-215 2008                | 16.2               | 3.50      | $\Box$                   |
|                                            |                              | 3 Operat                                            |                   |                       |                   | 2007/Mrozy/3170-763 2007                | 16.2               | 3.50      | $\overline{\mathbf{v}}$  |
|                                            |                              | 4 Operat                                            |                   |                       |                   | 2003/Mrozy/3283-136 2003                | 16.2               | 3.50      | ᢦ                        |
|                                            |                              | 5 Operat                                            |                   |                       |                   | 2013/Mrozy/3283-375 2013                | 16.2               | 3.50      | $\Box$                   |
| Wschód: 04:38<br>Zachód: 20:41             |                              | 6 Operat                                            |                   |                       |                   | 2002/Mrozv/3283-120 2002                | 16.2               | 3.50      | $\qquad \qquad \Box$     |
|                                            |                              |                                                     |                   |                       |                   |                                         |                    |           |                          |
| Dzień roku (DOY): 202<br>Tydzień GPS: 1906 |                              | 7 Operat                                            |                   | 2016/P.1412.2016.2012 |                   |                                         | 16.2               | 3.50      | ₩                        |
|                                            |                              |                                                     |                   |                       |                   |                                         | Suma:              | 10.50     | Opłać                    |

Rysunek G20. Lista materiałów przygotowanych dla pracy geodezyjnej w serwisie ePODGiK

Z listy dostępnych operatów wybieramy tylko te, które stanowią przedmiot naszego zainteresowania, a następnie klikamy "Opłać". W wyniku dostaniemy podsumowanie zamówienia (tylko operaty podlegające zakupowi) i możliwość zapłaty za nowe materiały z wykorzystaniem płatności internetowych. Po wniesieniu opłaty nowo zakupione materiały będą dostępne w pozycji "zakupione" (rys. G19). Zgodnie z wymogami ustawy do przeprowadzonej w ten sposób transakcji zostaną przygotowane: zgłoszenie uzupełniające, dokument licencji i obliczenia opłaty. Całość odbywa się automatycznie i jest dostępna 24 godziny na dobę przez 7 dni w tygodniu.

Przed zakupem operatu którymkolwiek sposobem, każdy operat można najpierw podejrzeć klikając przed wyborem na ikonkę  $\blacktriangle$ , co daje możliwość przeglądania operatu strona po stronie, tak jak przedstawiono to na rys. G21.

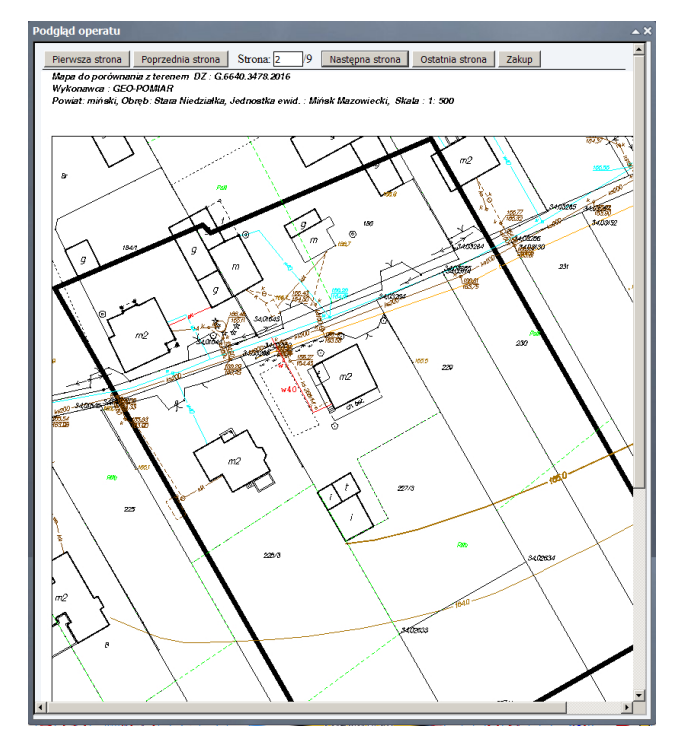

Rysunek G21. Interfejs do podglądu operatu

## **4. Wskazówki do tworzenia operatów elektronicznych**

Automatyzacja pracy PODGiK nie jest możliwa baz rozwiązania problemu operatu elektronicznego W technologii GEO-MAP uruchomiono taką funkcjonalność już w powiatach: mińskim, piaseczyńskim, kościerskim, a skutkuje to znacznym usprawnieniem pracy starostwa, które otrzymuje od wykonawcy gotowy operat techniczny w formacie PDF, czyli nadającym się bezpośrednio do publikacji w Internecie. Operat jest podpisywany elektronicznie w trakcie przesyłania do ośrodka, a następnie podlega weryfikacji przez inspektorów ośrodka dokumentacji. Negatywny wynik weryfikacji skutkuje zwrotem operatu do poprawy, a pozytywny jego przyjęciem do zasobu i automatycznym opublikowaniem w Internecie, co daje natychmiast możliwość wykorzystania operatu w innych pracach.

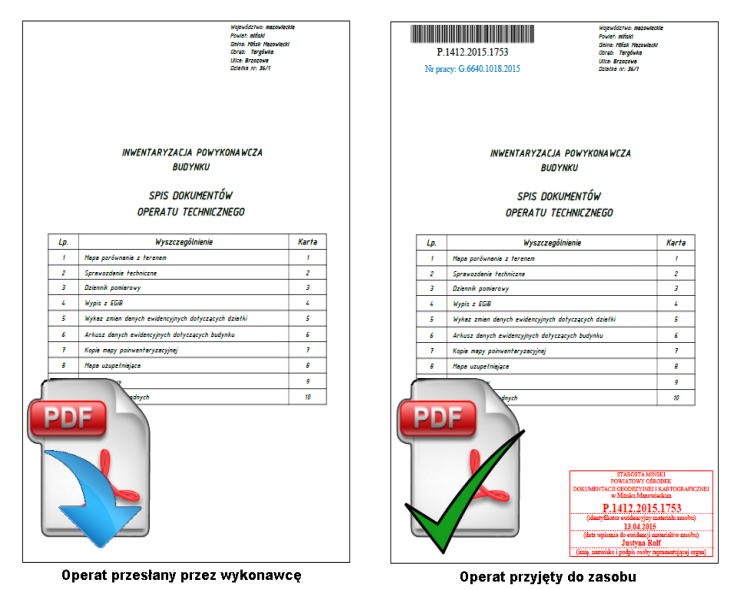

Rysunek G22. Ilustracja operatu elektronicznego

Aby operat mógł być skutecznie przyjęty do ośrodka musi spełniać kilka warunków,

które przedstawiono poniżej:

- 1. Dane w pliku PDF nie mogą być w żaden sposób szyfrowane, niemożliwe jest stosowanie haseł do odczytu czy modyfikacji.
- 2. Na dokument nie mogą być nałożone ograniczenia co do komentowania i podpisywania zawartości.
- 3. Pierwsza strona musi być zapisana w formacie A4. Pozostałych stron to ograniczenie nie dotyczy.
- 4. Na pierwszej stronie musi być pozostawione wolne miejsce na wstawienie kodu kreskowego, numeru pracy oraz ramki z danymi osoby przyjmującej operat do zasobu. Wzór poprawnej strony przedstawiony został na rysunku obok.

Sam operat może zostać przygotowany w dowolnym oprogramowaniu mającym możliwość eksportu do formatu PDF lub wydrukowany poprzez wirtualną drukarkę np. PdfCreator.

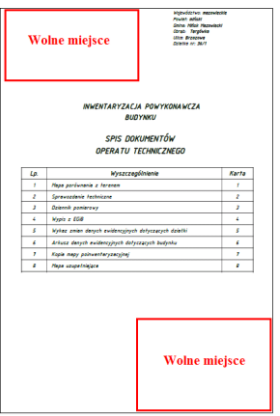